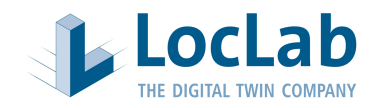

# Erfassung von Anforderungen an einen Digitalen Zwilling von LocLab

#### **Einleitung**

LocLab ist darauf spezialisiert dreidimensionale, digitale Abbilder von bestehenden oder geplanten Bauwerken, Anlagen, Maschinen oder geographischen Räumen realgetreu und für bestimmte Anwendungen optimiert zu erzeugen. Dabei setzen wir gezielt Technologien und Verfahren ein, die auf eine größtmögliche Kostenreduktion abzielen, ganz nach dem Motto: so wenig wie möglich, aber so viel wie nötig.

Wichtig ist: 3D Modell ist nicht gleich 3D Modell. Es gibt sogar sehr große Unterschiede in der Qualität und damit der Eignung von 3D Modellen für bestimmte Anwendungen. Daher versuchen wir zunächst den Einsatzzweck und die gewünschten Anwendungsfälle für den Digitalen Zwilling zu verstehen. Der Anwendungsfall determiniert weitgehend die erforderlichen Qualitätsparameter. Von diesen Parametern ist wiederum abhängig, welche Eingangsdaten in Frage kommen oder benötigt werden. Um ein optimales Endergebnis zu erreichen, ist auch die Frage der Integration in die System- und Datenlandschaft des Endkunden wichtig, also ob eine web- oder cloudbasierte Technologie zum Einsatz kommt oder eine volle Systemintegration gewünscht ist.

Die Abhängigkeiten sind im nachfolgenden Diagramm veranschaulicht.

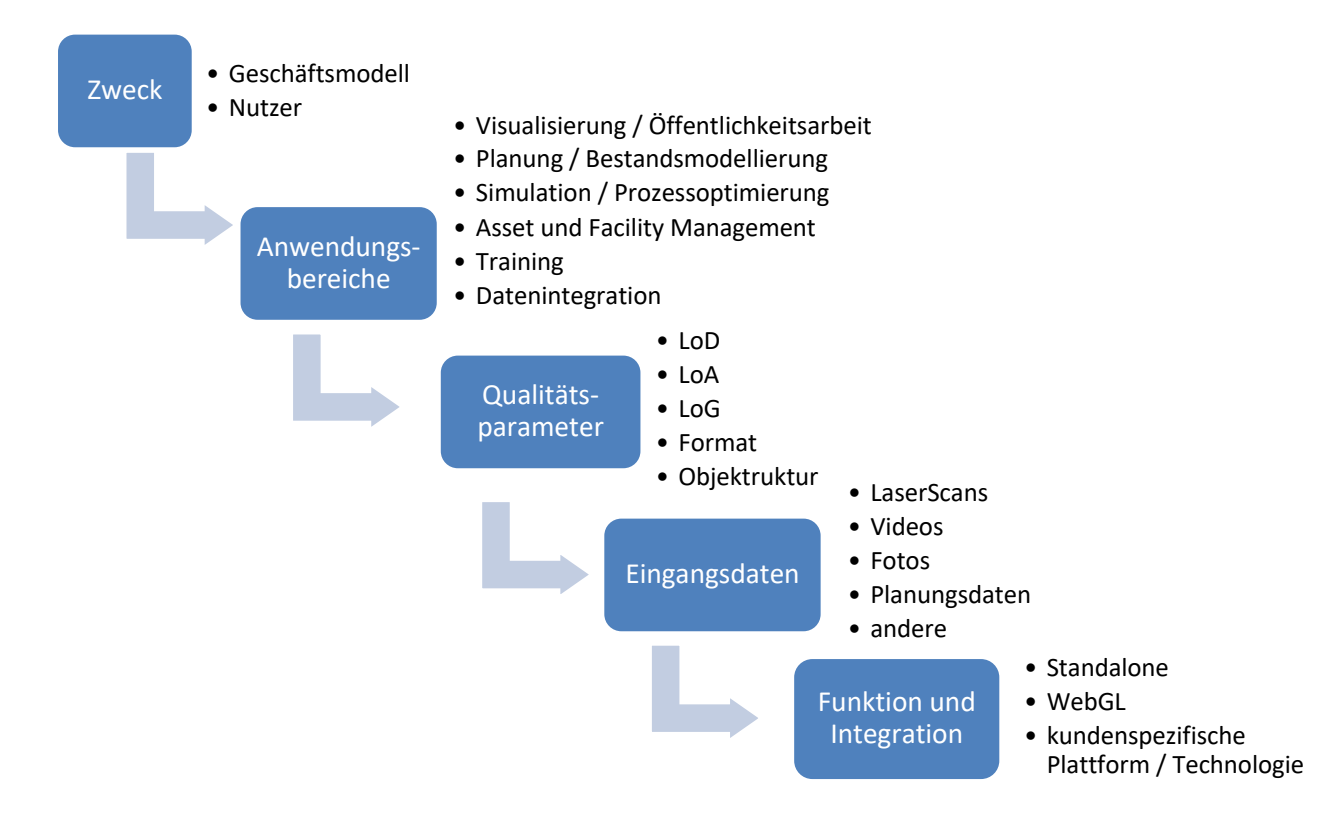

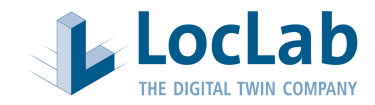

#### **Qualitätsparameter**

Folgende standardisierte Parameter werden genutzt, um die Qualität des zu erstellenden 3D Modells zu beschreiben:

- a) Die Detailfülle der modellierten Objekte (Level of Detail, LoD)
- b) Die Lage- oder Positionsgenauigkeit (Level of Accuracy, LoA)
- c) Der Grad der Generalisierung (Level of Generalisation, LoG)
- d) Zu übergebendes Format oder Formate (z.B. FBX, IFC, DGN, Player, WebGL, etc.)
- e) Ggf. kundenspezifische Objektstruktur

Die Qualitätsparameter sind im Anhang mit Beispielen erläutert.

# Anforderungserfassung

Der nachfolgende Fragebogen soll Ihnen und uns die Erfassung Ihrer Anforderungen erleichtern und sicherstellen, dass das Produkt Ihren Anforderungen entspricht.

# **1) Zweck**

In welchem Bereich der Organisation soll der Digitale Zwilling eingesetzt werden?

#### Wer sind die Nutzer des Digitalen Zwillings?

Gibt es unterschiedliche Benutzerberechtigungen, z.B. Trainer und Trainee?

- ☐ nein
- $\square$  ja:

Wünschen Sie Schulungen beteiligter Mitarbeiter/Gewerke zur Nutzung des Digitalen Zwillings?

- ☐ nein
- ☐ ja

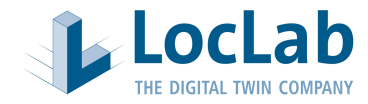

# **2) Anwendungsbereiche**

Was sind die hauptsächlichen Anwendungsbereiche des Digitalen Zwillings?

- ☐ Visualisierung / Öffentlichkeitsarbeit
- ☐ Bestandsmodellierung / Planung / Planungsoptimierung
- ☐ Simulation / Prozessoptimierung
- ☐ Asset Management / Facility Management
- ☐ Training
- ☐ Datenintegration
- □ Sonstige

#### Um welche Art von Projekt handelt es sich grundsätzlich?

- ☐ Grundlage ist eine Digitalisierung des Bestands
- ☐ Ein reines Planungsvorhaben ohne Bestand
- ☐ Digitalisierung des Bestands mit Planungsintegration
- □ Sonstiges

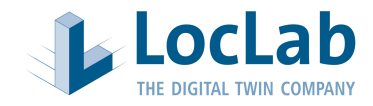

#### Was soll modelliert werden?

- ☐ Strecke oder Korridor (z.B. Bahnstrecke, Straße, Energieleitung, etc.)
- □ Stadt oder Stadtteil
- ☐ Gebäude

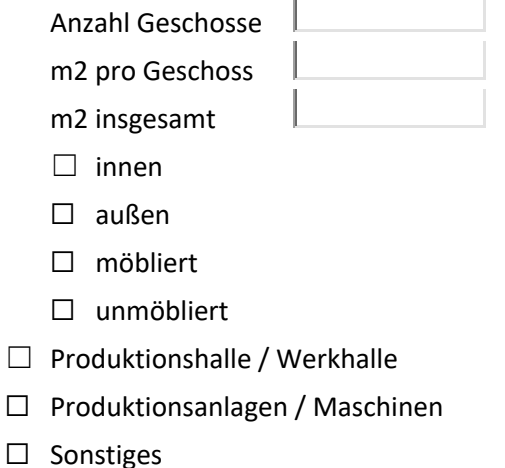

à.

Bitte stellen Sie Bilder, einen Umriss des zu modellierenden Bereichs oder andere Informationen bereit, mit denen wir uns einen Eindruck von der Größe und Komplexität des zu modellierenden Bereichs machen können. Das kann z.B. ein Screenshot aus Google Earth oder Google Maps sein, in dem der zu modellierende Bereich eingezeichnet ist. Von Innenräumen stellen Sie bitte einige Beispielbilder bereit.

#### Level of Detail – LoD (siehe Anlage)

Unsere Empfehlung:

- ☐ LoD 9 (empfohlen für Außenräume)
- ☐ LoD 10 (empfohlen für Innenräume)
- ☐ LoD 11 Außenansicht (kein Explosionsmodell, empfohlen für Maschinen und Anlagen in einer Außenansicht)
- ☐ LoD 11 Innenansicht (Explosionsmodell und Modellierung verborgener Elemente)
- □ Sonstige:

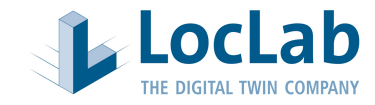

#### Benötigen bestimmte Objekte oder Bereiche ein höheres LoD?

- ☐ Nein
- ☐ Ja

#### Level of Accuracy – LoA (siehe Anlage)

- ☐ sehr hoch
- ☐ hoch
- ☐ mittel
- □ gering
- ☐ Sonstiges:

#### Level of Generalisation – LoG (siehe Anlage)

- $\square$  sehr stark
- ☐ stark
- ☐ mittel
- □ gering
- ☐ Sonstiges:

# Objektstruktur

Sollen wir bei der Modellierung eine vorgegebene Objekthierarchie und Modellstruktur beachten?

- ☐ Nein, bitte die Standard-LocLab Modellstruktur verwenden
- ☐ Ja, bitte folgende Modellstruktur liefern (z.B. IFC 4.0):

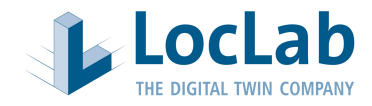

# **4) Eingangsdaten**

#### Können uns Eingangsdaten zur Verfügung gestellt werden?

- ☐ Nein, es können keine Daten zur Verfügung gestellt werden
- Ja, folgende Daten können bereitgestellt werden
- □ 3D Laserscan
- ☐ Videos nach Anleitung von LocLab aufgenommen
- ☐ Videos ohne Anleitung von LocLab aufgenommen
- ☐ Digitalfotos
- ☐ Referenzmaße
- ☐ 2D Planung als PDF
- ☐ 2D Planung in einem nativen Format
- ☐ 3D Modell
- ☐ Kataster (ALK) oder vergleichbar
- ☐ Digitales Geländemodell
- ☐ Orthofotos
- □ GIS-Daten (z.B. ALKIS)
- ☐ CityGML
- □ Sonstige

#### Soll eine Datenaufnahme durch LocLab erfolgen?

- ☐ Nein
- ☐ Ja, dabei bitte folgende Sicherheits- oder sonstige Auflagen beachten:

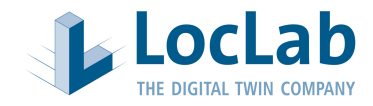

#### **5) Funktion und Integration**

Welche Anwendungen / Datenformate sollen übergeben werden?

- ☐ Standalone Viewer
- ☐ Unity Package
- □ Unity Workspace
- ☐ WebGL
- ☐ VR/AR
- ☐ Mobile Endgeräte / App
- ☐ editierbares, natives CAD Format (Oberflächenmodell):
	- ☐ FBX
	- ☐ OBJ
	- ☐ IFC
	- ☐ DWG
	- ☐ DGN
- ☐ Sonstiges:

#### Playerfunktionen

Standardmäßig sind in der lizenzfreien Basisversion des Players folgende Funktionalitäten & Tools enthalten:

- Navigation in Echtzeit
- Kameraeinstellungen Orbit, Flug oder Fußgänger mit Schwerkraft
- Umschalten zwischen Bestand und Planungsvarianten sofern vorhanden

Welche der folgenden Zusatzfunktionalitäten sollen zusätzlich freigeschaltet werden (siehe Anlage):

- □ Screenshot-Tool
- ☐ Kommentierungs-Tool
- ☐ Mini-Map (für bessere Navigation und Lokation im Modell)
- ☐ Witterungssystem
- ☐ Tageslichtsystem
- ☐ Kamera-Sprungposition
- ☐ Kamerapfad-Tool
- $\Box$  Brennweiteneinstellung (Blickwinkel-Ansicht kann geändert werden)
- ☐ On-Screen-Navigationshilfe

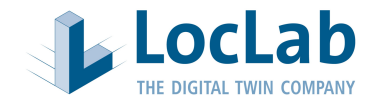

☐ "Sandbox"-Funktionalität (einfügen, löschen und bewegen von Objekten)

☐ Sonstiges:

Gibt es weitere Informationen, die wir bei der Angebotslegung beachten sollen?

☐ Nein

 $\Box$  Ja,

Bitte das Formular speichern und nach dem Ausfüllen per Mail senden an: info@loclab-consulting.de

Dokument per Mail senden

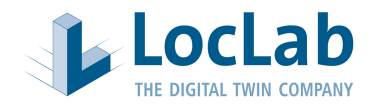

#### **Anlage: Beschreibung der Qualitätsparameter**

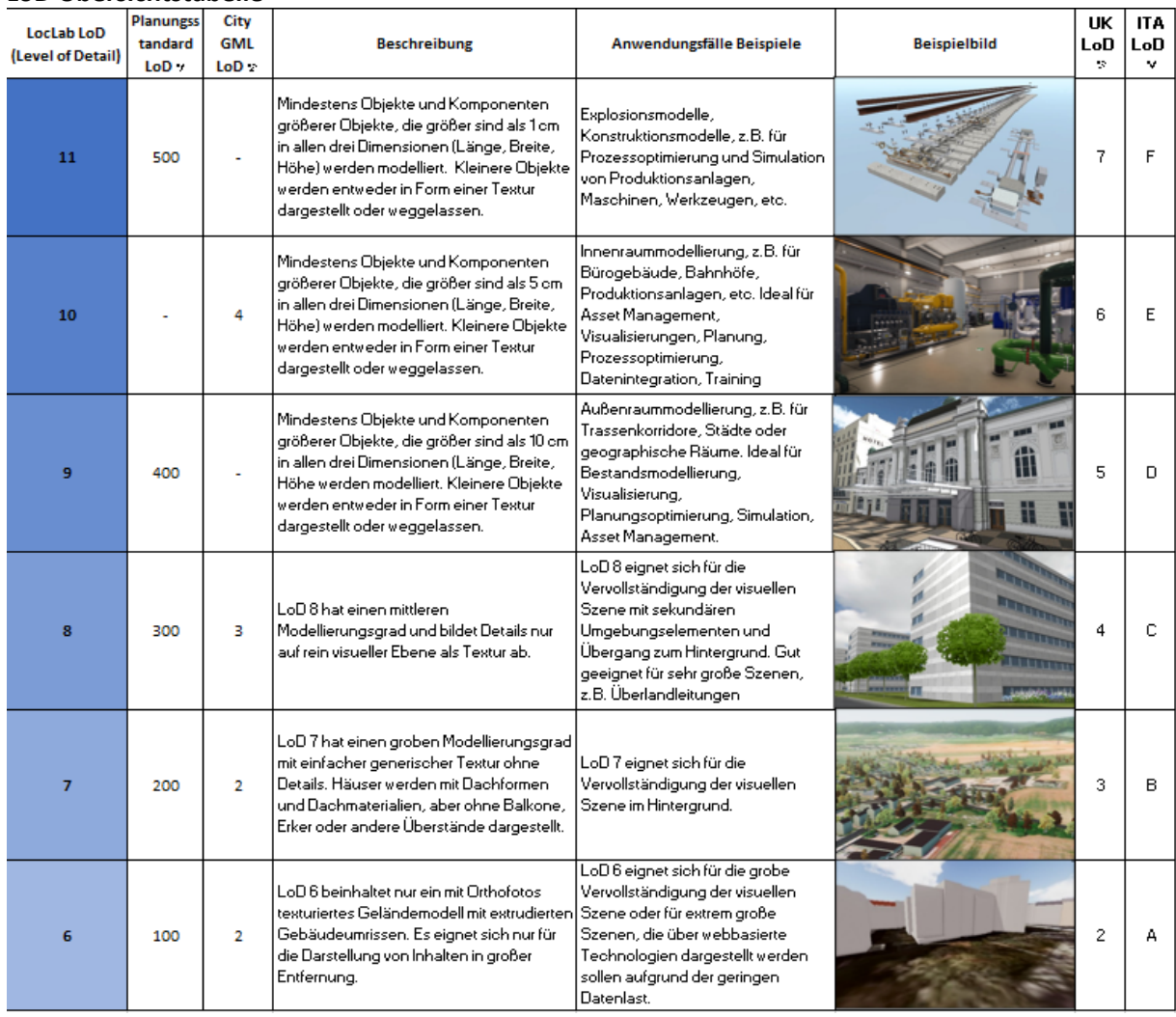

# **LoD Übersichtstabelle**

# **LoA Übersichtstabelle**

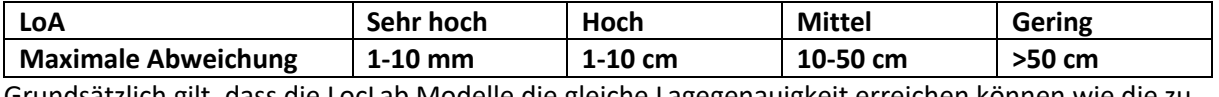

Grundsätzlich gilt, dass die LocLab Modelle die gleiche Lagegenauigkeit erreichen können wie die zu verwendeten Eingangsdaten.

#### **LoG Übersichtstabelle**

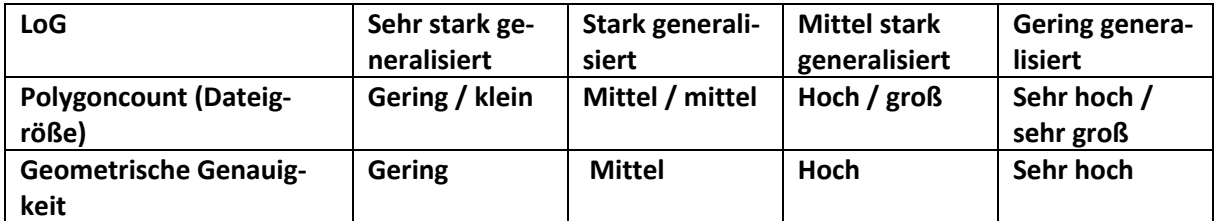

Der Grad der Generalisierung wird durch Vorgänge wie Simplifizierung, Generalisierung oder Tesselierung beeinflusst, also die Zahl und Größe der Polygone, mit der eine Fläche dargestellt wird. Der LoG hat einen direkten Einfluss auf die Dateigröße und die Renderbarkeit des 3D Modells.

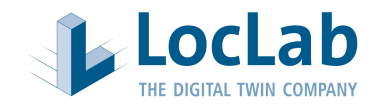

# **Eingangsdaten und Aufnahmeverfahren**

Die wichtigsten Eingangsdaten als Basis für die Modellierung im LocLab Verfahren sind nachfolgend aufgeführt mit ihren jeweiligen Vor- und Nachteilen sowie den Einsatzbereichen.

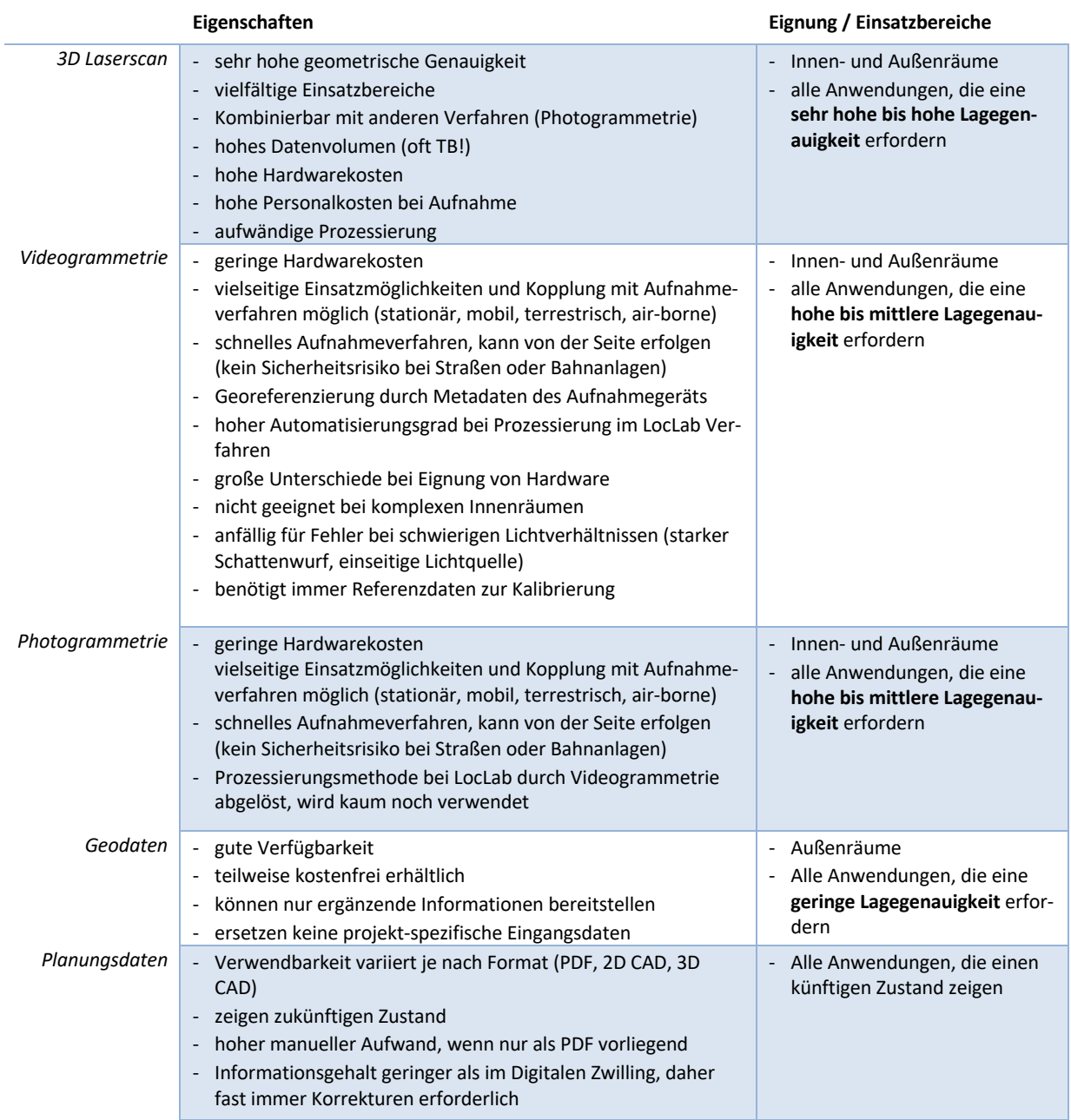

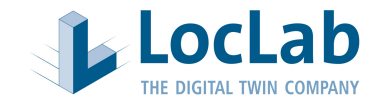

#### **Zusatzfunktionalitäten 3D Rocket Player**

#### Screenshot

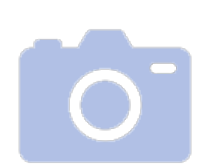

Das "Screenshot Tool" ermöglicht die automatisierte Ablage von dem aktuellen Screen Inhalt als Bilddatei in einem vordefinierten Ordner. Durch Drücken der Taste "p" wird per Shortcut automatisch dieser Screenshot erstellt. Alle erstellten Screenshot können in einem Auswahlfenster im Player angezeigt werden.

# Kommentieren

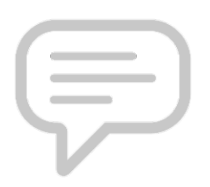

Mit dem "Kommentieren" Tool können Kommentare oder Notizen in der Szene verortet werden, ähnlich wie eine "Post-It" Notiz. Das System speichert sowohl den Punkt inkl. Kommentar als auch die Kameraeinstellung als der Punkt gesetzt wurde. Zudem wird aus ebendieser Position ein Screenshot im System hinterlegt. Die ausführliche Beschreibung zur Anwendung des "Kommentieren" Tools entnehmen Sie bitte der separaten Beschreibung.

#### Mini-Map / Übersichtskarte

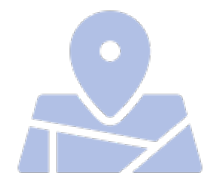

Die Mini-Map zeigt einen Überblick über die 3D Szene und den eigenen Standort sowie die Blickrichtung. Der Maßstab der Mini-Map kann individuell verändert werden. Es stehen eine Standard-Variante der Mini-Map sowie eine Variante mit Anbindung an diverse Karten- und Luftbild-Services, beispielsweise an Google Maps, Arc GIS von Esri, MapQuest und Virtual Earth, zur Verfügung.

#### Witterungssystem

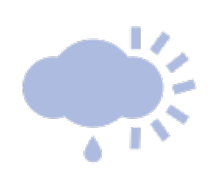

Das Witterungssystem ermöglicht die Simulation von realistischen Wetterverhältnissen. Zur Verfügung stehen die nachfolgend genannten Einstellungen:

- A. Klarer Himmel
- B. Wolkig 1
- C. Wolkig 2
- D. Wolkig 3
- E. Wolkig 4
- F. Regen
- G. Schneefall
- H. Gewitter
- I. Leichter Regen
- J. Leichter Schnee
- K. Starker Regen
- L. Starker Schneefall

Die ausführliche Beschreibung zur Anwendung des "Witterungssystems" entnehmen Sie bitte der separaten Beschreibung.

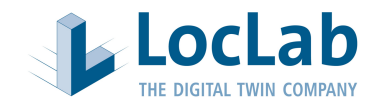

# Tageszeitsystem

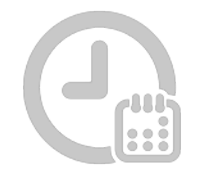

Zusätzlich zum Wettersystem gibt es noch ein Tageszeitsystem. Dieses dient hauptsächlich zur Simulation der Tageszeit mit realistischem Schattenwurf. Neben der Verwendung der Systemzeit, kann sowohl eine virtuelle Uhrzeit als auch ein virtuelles Datum eingestellt werden.

# Sprungposition

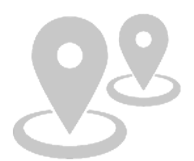

Sprungpositionen sind feste Kamerapositionen mit einer vordefinierten Blickrichtung. Diese Sprungpositionen werden entweder auf einer Karte oder als Auswahlkasten im Viewer angezeigt. Durch Anklicken der jeweiligen Sprungposition wird die Kamera an die bestimmte Position teleportiert.

# Kamerapfad

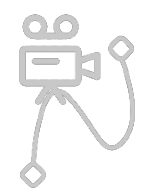

Mit dem "Kamerapfad " Tool kann im Viewer einen Kameraflug erstellt werden, der in unterschiedlichen Geschwindigkeiten wiederholt abgeflogen werden kann. Die ausführliche Beschreibung zur Anwendung des "Kamerapfad erstellen" Tools entnehmen Sie bitte der separaten Beschreibung.

#### Brennweite

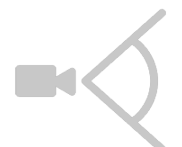

Durch die Veränderung des Schiebereglers lässt sich die Brennweite der Kamera verändern. Die Brennweite definiert den Weitwinkel der Kamera. Bei Bedarf kann zwischen einer vollständigen Ansicht und einer Ansicht mit Tiefenschärfe variieren werden.

#### On-Screen Navigationshilfe

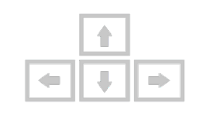

In der "On-Screen Navigationshilfe" wird ein Fenster angezeigt, welches eine Übersicht über die wichtigsten Tastatur Befehle anzeigt. Der Nutzer kann wählen, ob die Hilfe bei jedem Start des Viewers gezeigt wird.

#### Editor

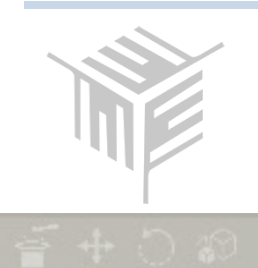

Der Editor Modus bietet die Möglichkeit Inhalte der Szene im Viewer zu verändern. Nach der Aktivierung sind alle Objekte auswählbar. Bei Anklicken eines Objektes erscheint ein Transformationssymbol mit drei verschiedenen Achsen. Über die einzelnen Achsen lassen sie die Objekte verschieben.

Zusätzlich zum Verschieben, gibt es noch die Möglichkeiten die Objekte zu rotieren, zu skalieren oder zu löschen.

Ein Objektpanel bietet dem Nutzer eine Auswahl von Objekten, die in der Szene platziert werden können. Es ist möglich über das entsprechende Icon und eine Auswahl im Filebrowser weitere Objekte in das Panel zu laden. Das Objekt wird dann dem Panel hinzugefügt und kann in der 3D-Szene platziert werden. Veränderte 3D-Szenen können unter dem Punkt speichern gesichert werden.